# **Roland**

# V-Combo VR-09 Workshop

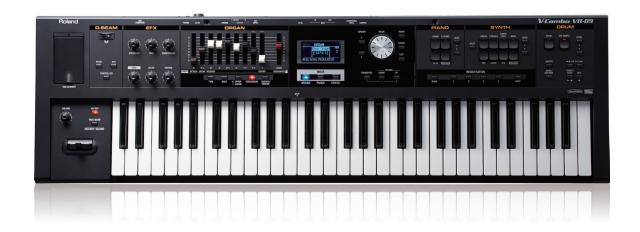

# **Using Registrations**

© 2013 Roland Corporation U.S. All rights reserved. No part of this publication may be reproduced in any form without the written permission of Roland Corporation U.S.

**VR09WS03** 

# **About the VR-09 Workshop Booklets**

Roland's V-Combo VR-09 is designed for today's performing musician, with everything he or she needs in a single, affordable instrument that weighs just a little more than 12 easy-to-carry pounds. All of the must-have sounds are here, from Roland's acclaimed piano, electric piano, and Virtual Tone Wheel organ to synths, horns, strings, drums, and anything you'd want to pull off a gig in style. There's no digging through menus while your audience waits, either—it's all right there at your fingertips. And with the six always-live effect knobs and D Beam, your audience won't believe what you can do with the V-Combo VR-09. There's also a free iPad app for serious sound programming. Of course, battery power also means you can take your musical magic anywhere.

#### **About This Booklet**

In the VR-09, sounds, layers, keyboard splits, and EFX tweaks are all saved as "registrations." This booklet explains how registrations work and how to put them to work for you.

# **Understanding the Symbols in This Booklet**

Throughout this booklet, you'll come across information that deserves special attention—that's the reason it's labeled with one of the following symbols.

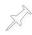

A note is something that adds information about the topic at hand.

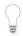

A tip offers suggestions for using the feature being discussed.

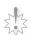

Warnings contain important information that can help you avoid possible damage to your equipment, your data, or yourself.

When you see this URL button, click it to jump to a web page that has content you'll find interesting. (Obviously, this requires a live internet connection.)

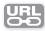

# **Understanding Registrations**

# The What and Why

To help you get to the sounds you want onstage, the VR-09 provides "registrations." A registration is a snapshot of the VR-09 at a particular moment, capturing the sound(s) being used, the effects, and other important settings. You can use registrations for remembering:

- sound sets—you've re-organized so they're easy to get to quickly.
- layered sounds—that stack two sounds on top of each other in the VR-09's Dual mode, balanced just the way you want them.
- keyboard splits—that map a pair of sounds to two different areas of the keyboard in Split mode.
- EFX sound designs—that lock in place an impossible-to-recreate sound you've constructed using the EFX knobs.

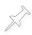

To learn about layers and splits on the VR-09, see the VR-09 Workshop booklet *The Performer's Solution*. We explain the EFX knobs in *The VR-09 EFX* booklet. You can click here to download either booklet.

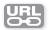

### The Where

The VR-09 holds 100 registrations in its memory. They're stored in groups, or "banks," of four registrations each. This gives you 25 registration banks.

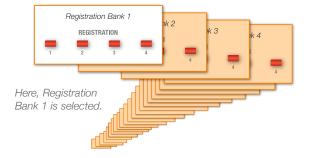

When the VR-09 ships from the factory, the first eight banks contain factory registrations to get you going. You can replace these with your own registrations if you like, or course, or just use the 17 remaining banks.

We included a list of the factory registrations on page 13 in the booklet *The Performer's Solution*. (Click here to download the booklet if you haven't already.)

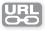

## The Where, Squared

The 100 registration memory locations in your VR-09 are really just the beginning of the story. You can store separate collections of 100 registrations each on any USB thumb drive you're using with the VR-09. In addition to providing what amounts to unlimited registration space, this lets you have a unique set of registrations customized for the various gigs you play. We'll explain how to use registration sets on page 4.

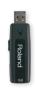

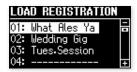

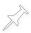

Before installing a USB thumb drive, see page 41 of the *Owner's Manual* to learn about using a thumb drive with the VR-09.

#### The How

Getting to a registration means getting to its bank and then selecting the registration itself. The VR-09's REGISTRATION buttons make it simple to navigate registration banks and select registrations.

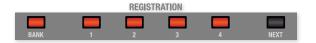

# **Selecting Registrations**

Here's how to select a registration.

1 Press the REGISTRATION BANK button so it flashes—the BANK window showing you the current registration bank appears onscreen.

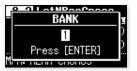

#### 2 To choose

- Registration Bank 1-4—press its REGISTRATION 1-4 button. If one of the first four registration banks is already selected, its button is solidly lit to tell you so.
- Registration Bank 5-25—turn the VALUE dial to select the desired bank, and then press the ENTER button.

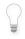

Since the first four registration banks are especially easy to get to quickly, they make an ideal place for storing your personal go-to sounds, layers, and splits.

Once you've chosen the bank, press a flashing REGISTRATION 1-4 button for the registration you want. (If a registration in the bank is already selected, its button is solidly lit.)

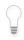

If you like, you can move from bank to bank by pressing the REGISTRATION NEXT button. This can be especially useful when you've got the sounds you need stored in a series of banks.

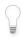

An even better way to navigate through registrations is to use a footswitch such as a Roland PK-6 or PK-9—sold separately—to step through them, leaving your hands free to play. For details on setting this up, see page 47 of the *Owner's Manual*.

# **Saving Your Own Registrations**

Whether you're moving VR-09 sounds around, or preserving a layer split, or EFX tweak, the process of saving a registration is the same.

To save your current sound(s) as a registration:

- 1 Press and hold down any REGISTRATION 1-4 button until the WRITE REGISTRATION screen appears.
  - Here's where you select a registration memory location for your new registration, and where you'll give it a name.
- Press the A CURSOR button until the destination bank number is highlighted, as shown here.

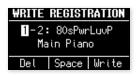

- 3 Turn the VALUE dial to select the bank in which you want to save the registration.
- 4 Press the ▼ CURSOR button once, and then turn the VALUE dial to choose a 1-4 location within the selected bank.

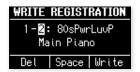

5 Press the ▼ CURSOR once to highlight the first character in the name of the registration you're saving.

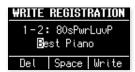

Turn the VALUE dial to select the first character of the name you want to use for the registration.

7 Repeat Steps 5 and 6 for each character until you've named your registration.

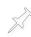

You can use spaces in your registration name by pressing the PIANO MODE (SPACE) button at the desired character position. To remove the current character—shifting all of the remaining characters one position to the left—press the ORGAN MODE (Del) button.

8 When you've finished naming your registration, press the SYNTH MODE (Write) button.

# **Working with Registration Sets**

As we mentioned earlier, you can save the complete contents of the VR-09's registration memory to a USB stick, and then load it back in whenever you want. This lets you have separate registration sets customized for different situations.

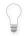

You can store as many 99 different registration sets on a memory stick.

# Saving the Current Registration Set to a USB Stick

Here's how to save the 100 registrations currently in your VR-09 as a registration set.

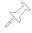

When you save a registration set, the VR-09 automatically saves all 100 of its registrations whether you've used them all or not.

With a USB stick installed in the VR-09's front-panel USB MEMORY jack, press the MENU button to display the main MENU screen, and then select Media Utility.

·: 4

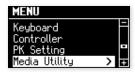

2 Press ENTER to display the Media Utility's Save Registration set tool.

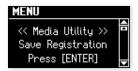

3 Press ENTER to display the first SAVE REGISTRATION set screen.

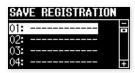

- 4 Turn the VALUE dial to highlight a memory location on the USB stick for your new registration set.
- Press ENTER, and then name your new registration set using the same method we used for naming an individual registration in Steps 5-7 of "Saving Your Own Registrations" on page 4.

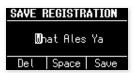

6 When you're finished naming the registration set, press the SYNTH MODE (Save) button.

### **Loading Registration Sets from a USB Stick**

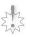

When you load a registration set from a USB stick, you replace the registrations currently in the VR-09. Be sure there are no registrations you want to preserve—if there are, consider saving the current registrations as a set before loading another one.

- With a USB stick installed in the VR-09's front-panel USB MEMORY jack, press the MENU button to display the main MENU screen, and then select Media Utility.
- 2 Press the CURSOR ▼ button to display the Load Registration set tool.

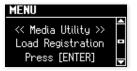

3 Press the ENTER button to display the LOAD REGISTRATION set screen.

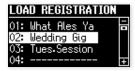

- Turn the VALUE dial to highlight the registration set you want to load, and then press ENTER.
- The VR-09 asks if you're sure—press ENTER to finish loading the selected registration set, or press EXIT to cancel the operation.

# Clearing Registration Sets from a USB Stick

It's easy to get rid of a registration set you've saved on a USB stick. Here's how.

- With a USB stick installed in the VR-09's front-panel USB MEMORY jack, press the MENU button to display the main MENU screen, and then select Media Utility.
- 2 Press the CURSOR ▼ button to display the Delete Registration set tool.

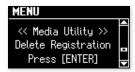

3 Press ENTER to display the DELETE REGISTRATION set screen.

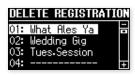

- 4 Turn the VALUE dial to highlight the set you want to erase.
- With the set you want selected, press ENTER.
- When the VR-09 asks if you're sure you want to delete the set, press ENTER to proceed, or press EXIT to stop.

# The End

We hope you've found this Workshop booklet helpful. If you're interested in learning more, we've got some great VR-09 video articles in our *Knowledge Base*. And be sure to keep an eye out for other VR-09 downloads at *www.RolandUS.com*.